Woods s.e.n.c.r.l. Avocats 2000, av. McGill College, bureau 1700 Montréal (Québec) H3A 3H3 T 514 982-4545 F 514 284-2046

www.boutiquelitige.com

*Me Marie-Pier Cloutier Ligne directe : 514 982-3346 Courriel : [mpcloutier@woods.qc.ca](mailto:mpcloutier@woods.qc.ca)*

## **PAR SDÉ ET COURRIEL**

Le 10 juin 2022

## **Me Véronique Dubois**

RÉGIE DE L'ÉNERGIE Tour de la Bourse 800, Place Victoria, bur. 2.55 Montréal (QC) H4Z 1A2

**OBJET :** Demande conjointe relative à la fixation de taux de rendement et de structures de capital – Phase 2 **Notre dossier :** 6764-1 **Dossier Régie : R-4156-2021 – Phase 2**

Chère consœur,

Nous vous prions de trouver ci-dessous le lien pour accéder à WebSwitcher pour l'audience à venir dans le dossier mentionné en objet. Les instructions d'utilisation sont également incluses.

- Lien pour accéder à WebSwitcher : **<https://webswitcher.com/p/Juin2022>**
- $\bullet$  Instructions Utilisation des services de traduction simultanée

Pour les personnes bilingues :

Utilisez Teams pour écouter l'ensemble des interventions (en français et en anglais, sans écouter la traduction). Veuillez vous référer aux instructions ci-dessous, si vous souhaitez entendre la traduction.

Pour les personnes francophones :

Utilisez Teams pour écouter les interventions en français ou lorsque vous devez intervenir.

Si l'intervenant est anglophone :

- Dans Teams, allez sur *Autres* (ou *…*), puis *Paramètres de périphérique* et désactivez le hautparleur pour ne pas entendre l'intervenant en anglais.
- Cliquez sur le lien WebSwitcher, puis sur *Play* et choisissez le français pour entendre la traduction simultanée en français.
- Si vous posez une question à l'intervenant anglophone, assurez-vous d'activer **seulement votre micro** dans Team (si vous intervenez en gardant WebSwitcher et le haut-parleur de Teams ouvert, tous les participants entendront un écho).

Pour les personnes anglophones :

Si vous écoutez les interventions :

- Dans Teams, allez sur *Autres* (ou *…*), puis *Paramètres de périphérique* et désactivez le hautparleur pour ne pas entendre l'intervenant en français.
- Cliquez sur le lien WebSwitcher, puis sur *Play* et choisissez l'anglais.

Si vous intervenez :

- Dans Teams, allez sur *Autres* (ou *…*), puis *Paramètres de périphérique* et désactivez le hautparleur **uniquement** pour ne pas vous entendre deux fois.
- Cliquez sur le lien WebSwitcher, puis sur *Play* et choisissez l'anglais pour entendre la traduction lorsque des questions vous sont posées.

Veuillez agréer, Me Dubois, nos meilleures salutations.

## **Woods s.e.n.c.r.l.**

WF Clantin

Marie-Pier Cloutier MPC/lc

c.c. : Me Patrick Ouellet – *Woods* Me Adina-Cristina Georgescu, *Miller Thomson* Me Paule Hamelin – *Gowling WLG* Me Steve Cadrin – *DHC Avocats* Me André Turmel – *Fasken*  Me Éric David – *Sarrazin Plourde*

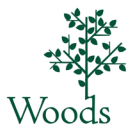